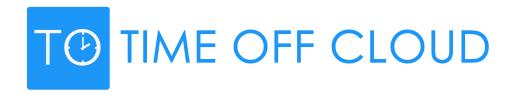

Manager Time Off Response Overview

#### **Invitation Email**

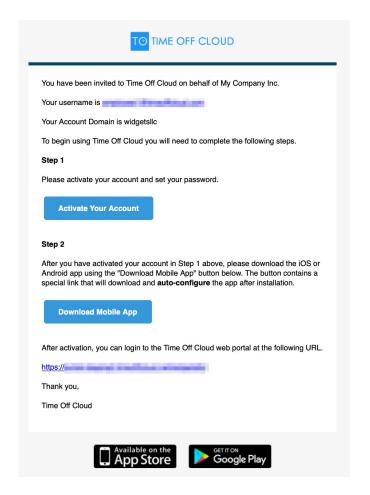

When your Time Off Cloud Administrator sets up your user account they will send you an invitation email.

This email contains information about getting started with Time Off Cloud including a link to activate your account, your username and instructions on getting setup with the mobile app.

#### Invitation Email

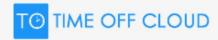

You have been invited to Time Off Cloud on behalf of My Company Inc.

Your username is <a href="mailto:employee1@timeoffcloud.com">employee1@timeoffcloud.com</a>

Your Account Domain is widgetsllc

To begin using Time Off Cloud you will need to complete the following steps.

#### Step 1

Please activate your account and set your password.

**Activate Your Account** 

The first part of the invitation email contains your username and a button to Activate Your Account.

Click the **Activate Your Account** button and you will be taken to the Time Off Cloud portal where you will be able to set your password.

You must activate your account and create your password to start using Time Off Cloud

# Setting your Time Off Cloud Password

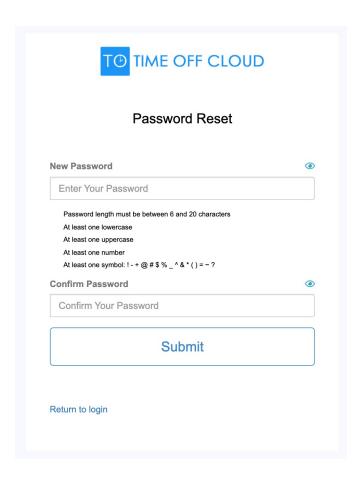

On this page you can set (and confirm) your personal password.

This will activate your account so you can begin using Time Off Cloud.

# Logging in to the Time Off Cloud Portal

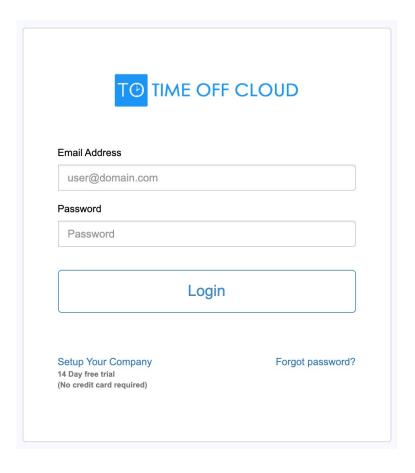

Now that you have set your password, you can login to the Time Off Cloud Portal.

Enter your username. This is your email address and is in the confirmation email you received.

Enter your password. This is the password that you set on the previous screen.

Click Login

### Time Off Cloud Admin Dashboard

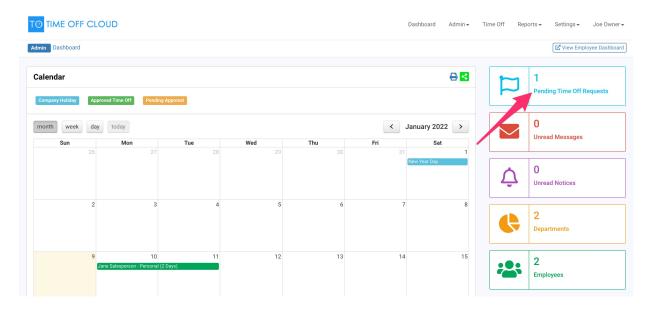

Congratulations! You are now logged into the Time Off Cloud Admin Dashboard.

You can now see your employees and respond to their Time Off requests.

If you notice in this example there is one Pending Time Off request that needs to be reviewed.

You can review Time Off requests by clicking the Time Off menu at the top or the red Pending Time Off Requests Box on the right.

Let's do this now.

# Viewing Employee Time Off Requests

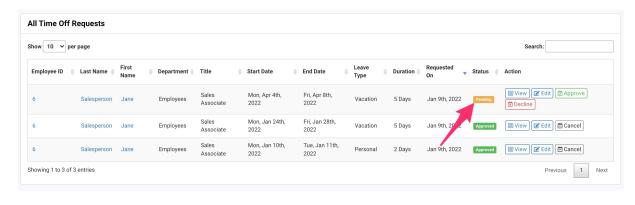

As you can see Jane Salesperson has requested 5 days of PTO from April 4<sup>th</sup> to April 8<sup>th</sup>.

Note that the requests in this list are sorted by the order they were requested.

Click on the View button on the right side of the request to see more details.

# Time Off Request Review

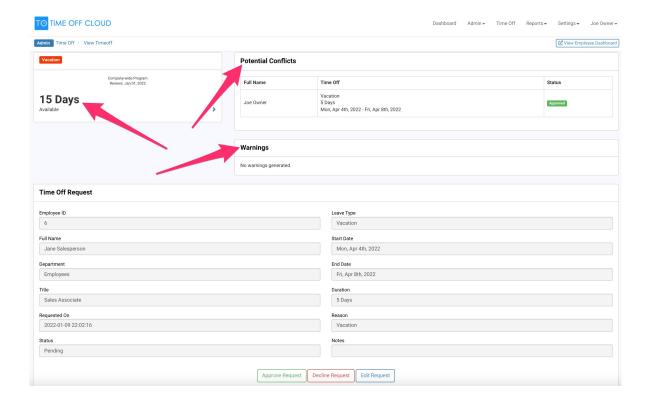

You can see various details about the Time Off request including when it was requested, the start and end date, the duration as well as any notes the employee may have entered.

At the top you can see how many PTO days they have available.

If any other employees in the same department were taking Time Off at the same time, they would be listed in the Potential Conflicts section.

There are a series of rules that are checked that include a negative balance, start date occurs in the past as well as a few others. If this request matches any of the rules they will be shown in the Warnings section.

There is one potential conflict and no warnings. It's up to the manager to decide if the request should be approved or not. We will approve this one.

# Time Off Request Approved

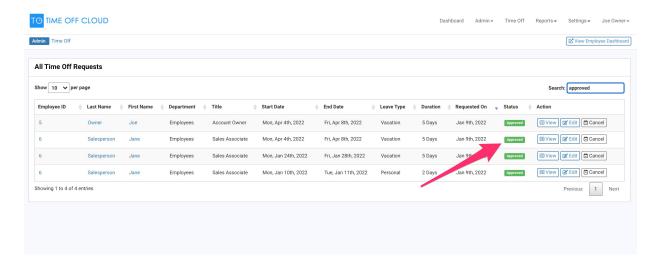

The Time Off request is now showing as Approved.

An email has been sent to the employee indicating their Time Off has been Approved.

If the employee has the Time Off mobile app on their phone, and they have Push Notifications enabled, they will receive a Push Notification as well.

# Time Off Request Email

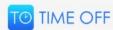

Jane,

I would like to request permission to take some PTO Request time off. Here are the details of my request:

When:

June 15, 2020 - June 19, 2020

How long:

5 days

Reason:

PTO Request

My records show that on January 14, 2020 I have 13.00 days of PTO Request time off available.

Please let me know. Thank you.

Respond to this Time Off request here

- Ted Dev

When an employee requests Time Off you will receive an email notification like the one shown here.

You can see some basic details about the request including the start and end date and the duration.

You can click the link included in the email to go to the Time Off request review screen in the portal.

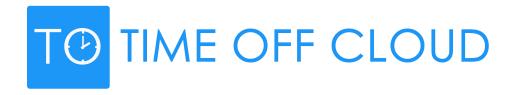

You can find more information by visiting our Knowledge Base at https://help.timeoffcloud.com